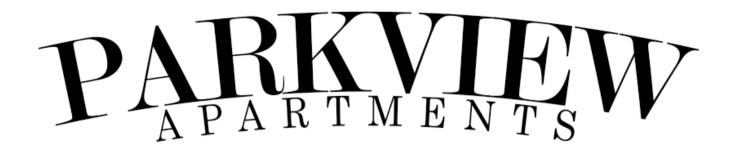

## How to get clubhouse access:

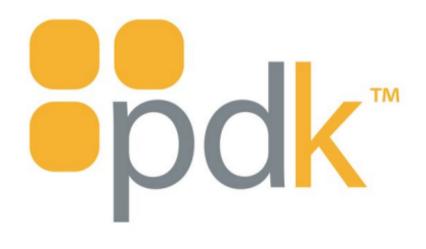

# User Download and Operating Instructions

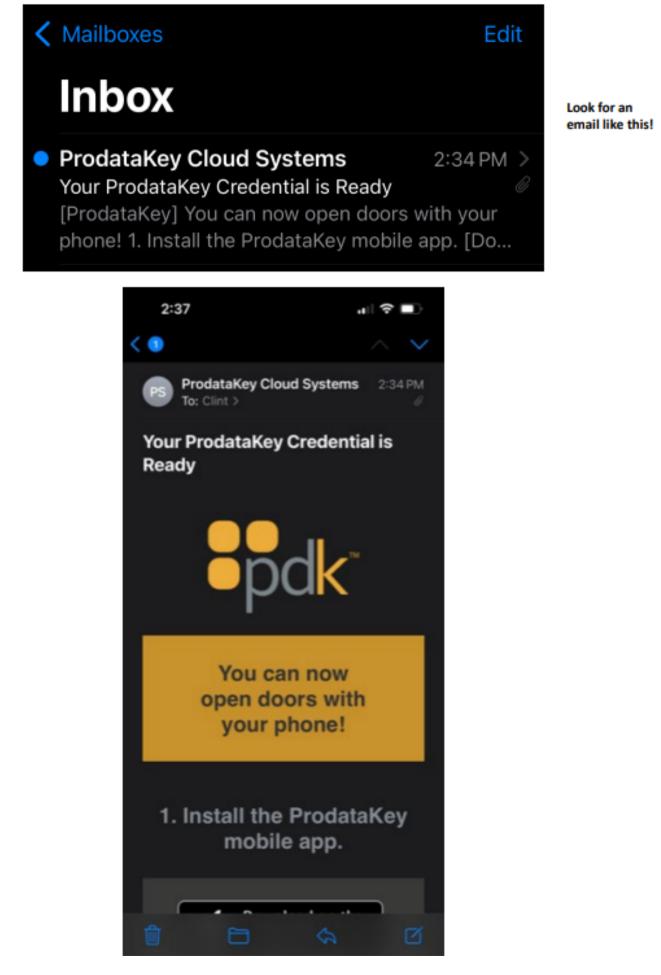

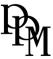

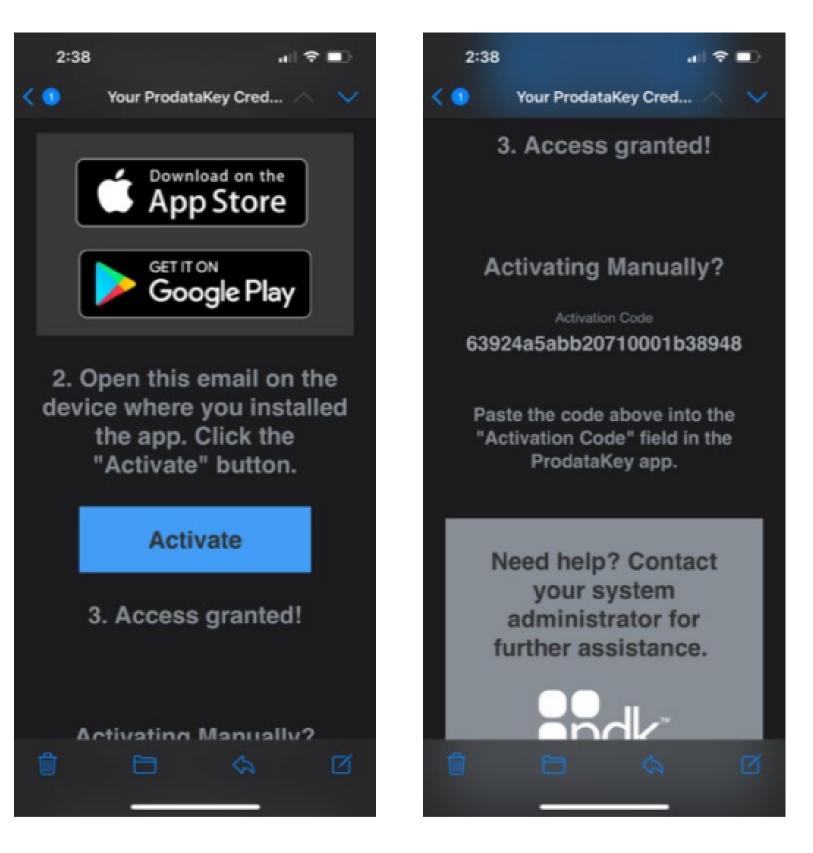

 Click on the applicable App store within the email to download the app.

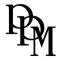

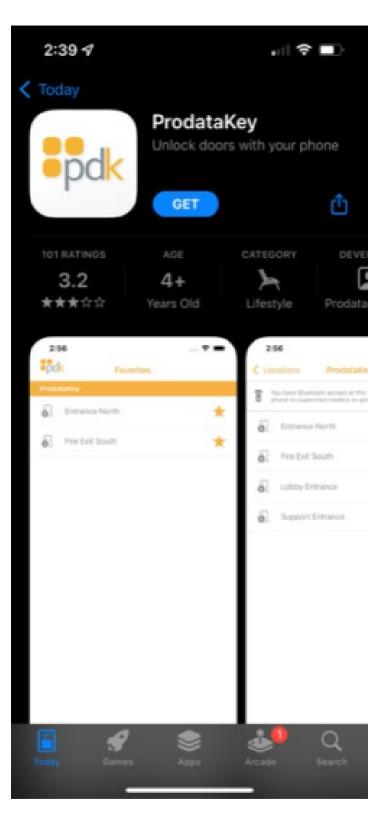

#### App that you are downloading

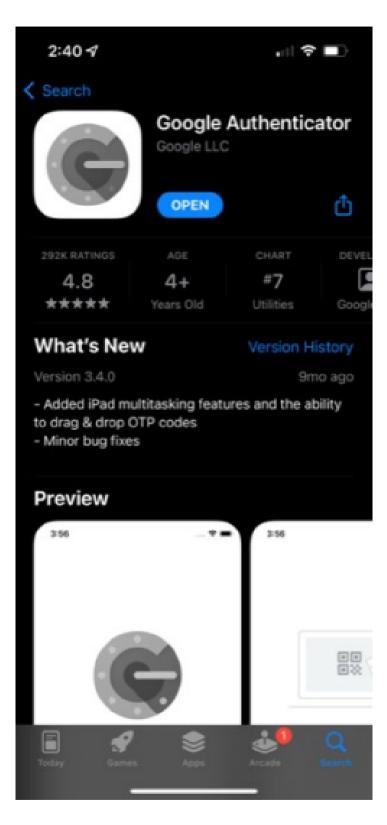

If you get a prompt for a Authenticator App, download Google Authenticator and that's where you will get any verification codes required

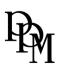

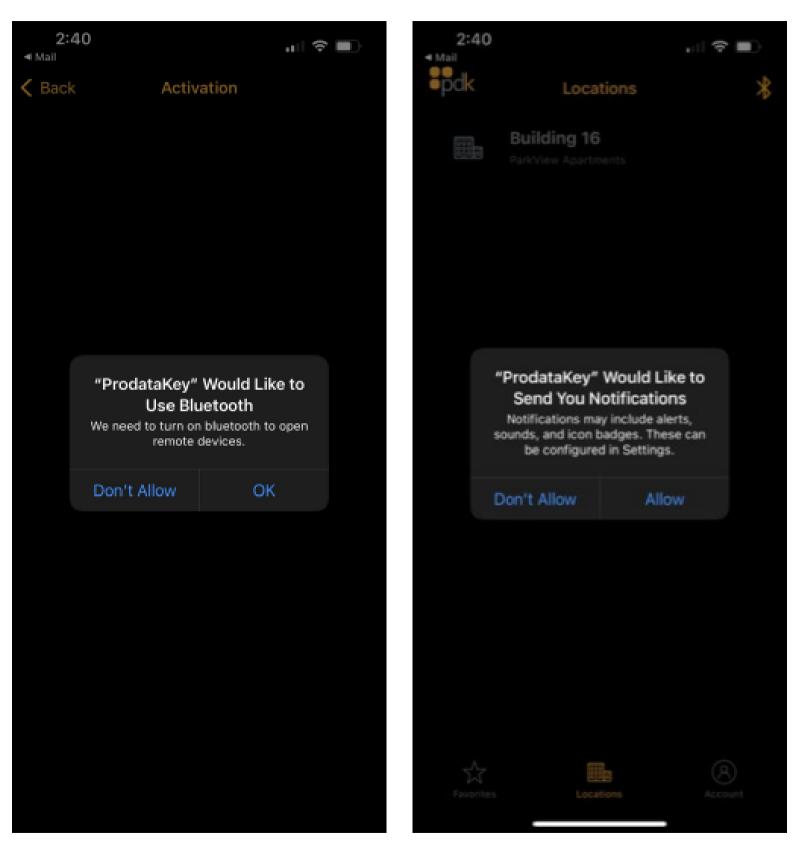

In order for App to work correctly say OK and Allow to the above messages

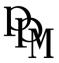

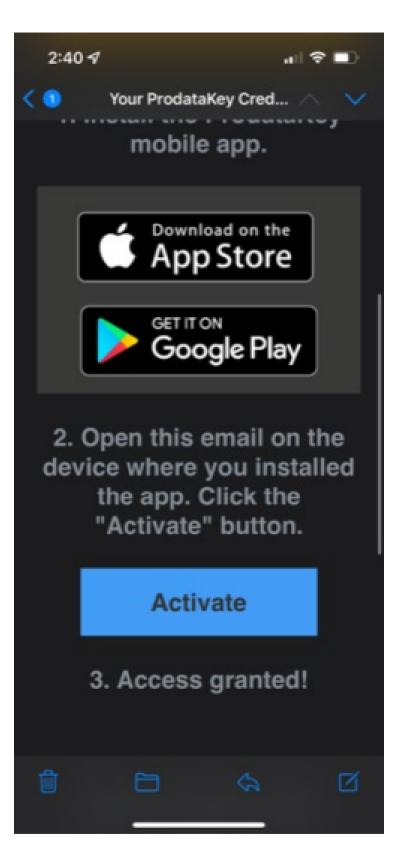

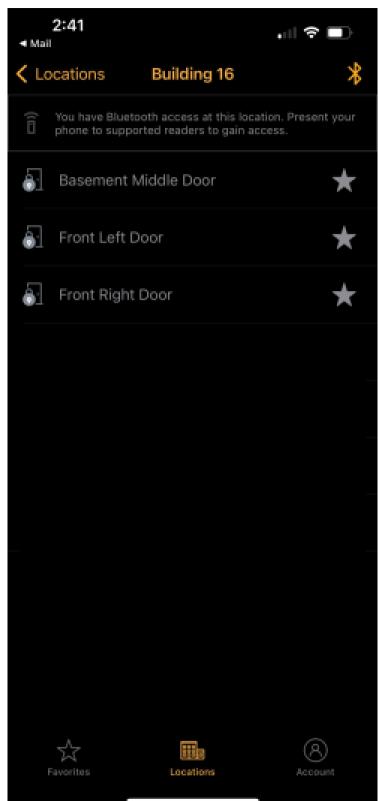

### 2) Go back to your email and Click on Activate.

Open the App and you should see the doors you have access to.

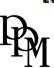

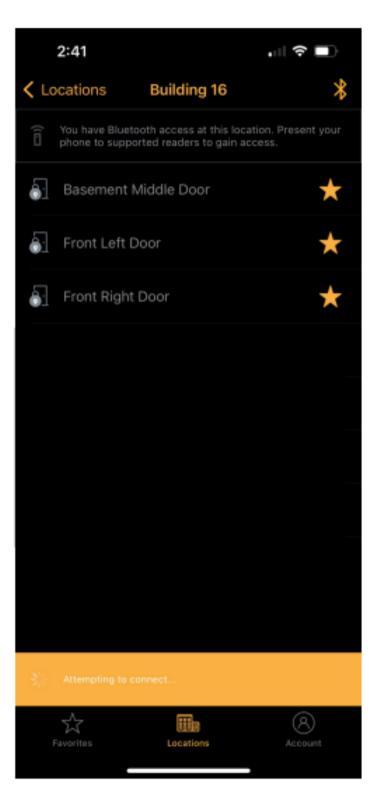

Make sure to click on the stars for each door and highlight them yellow

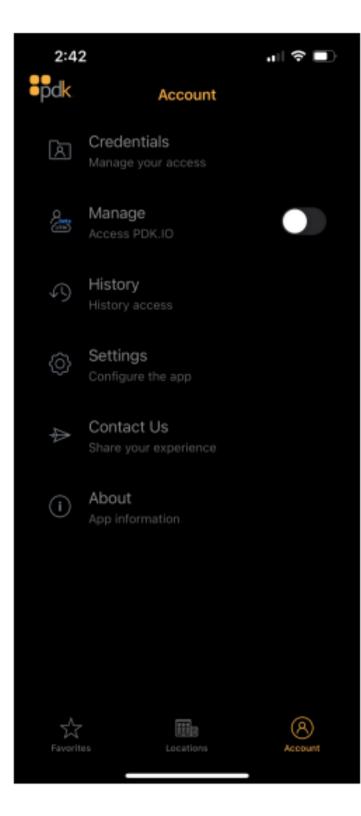

#### **Click on Settings**

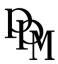

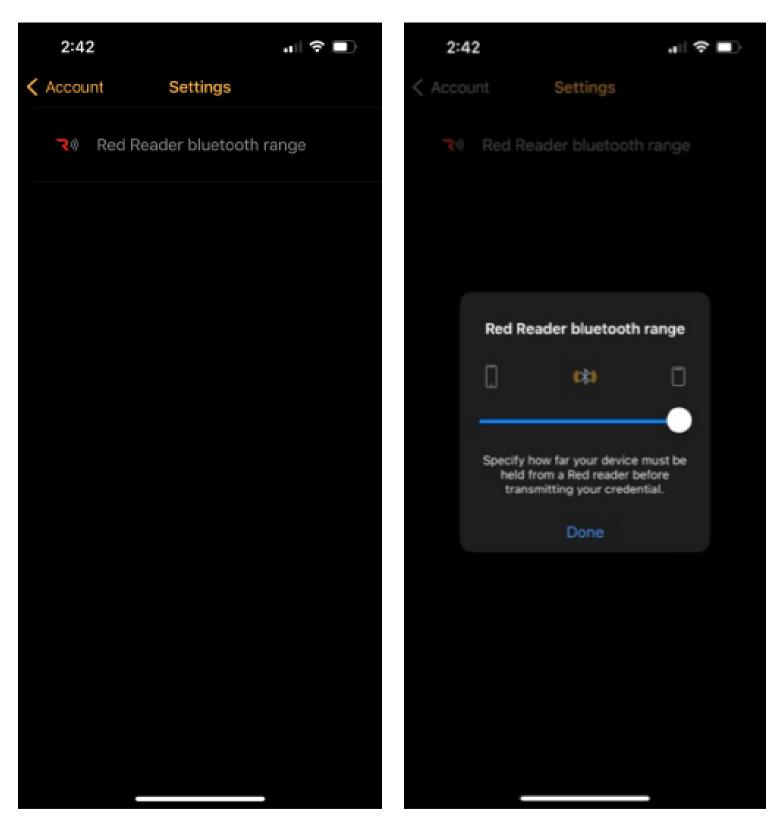

Click on Red Reader Bluetooth Range and turn the range all the way up. This will allow you to be further away from the reader and your phone to be able to open the door.

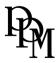